# **User Manual**

**For**

# **Admission Module**

**Version 1.0**

# **Bundelkhand University, Jhansi**

**Submitted By : Designed & Developed By:** 

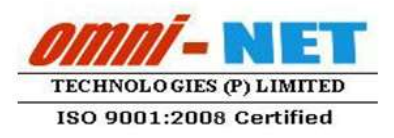

upodesco

## **Table of Contents**

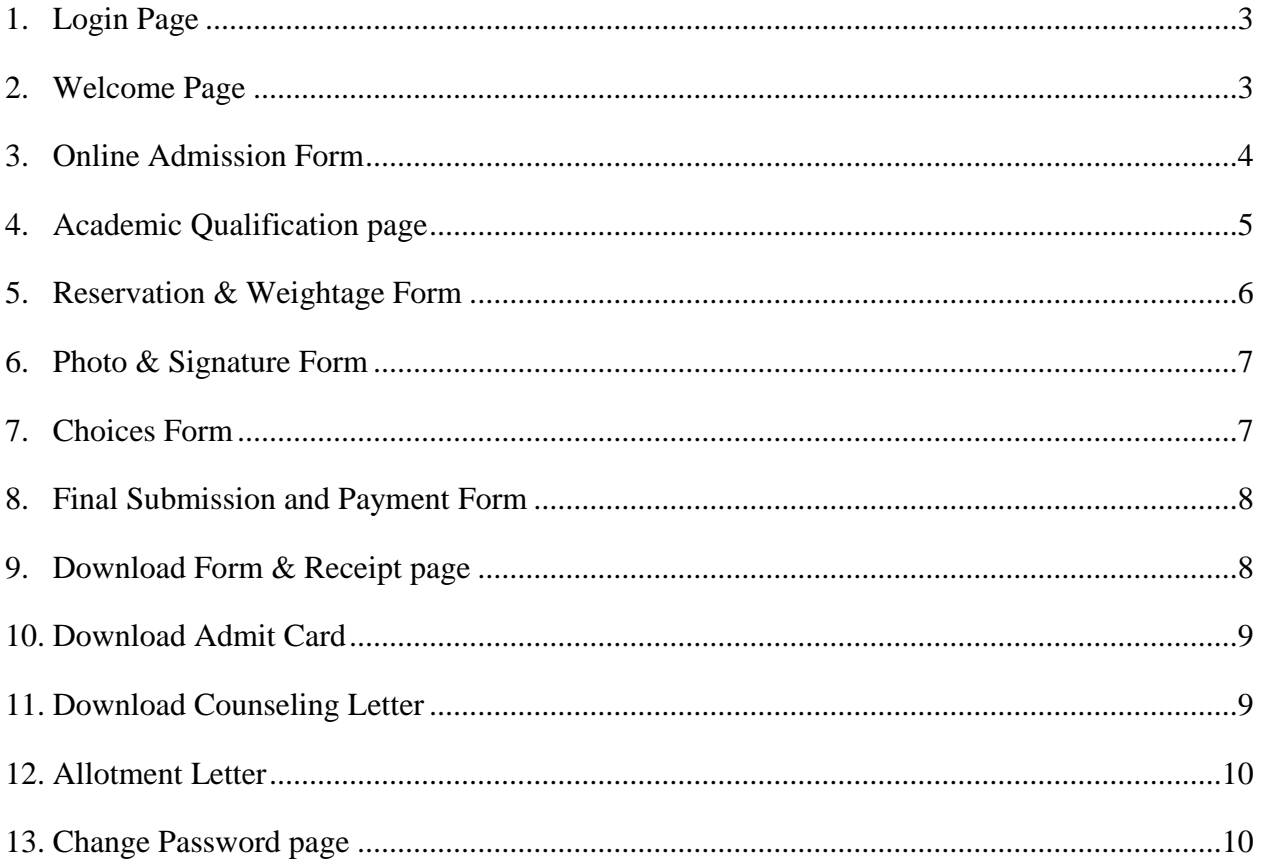

## <span id="page-2-0"></span>**1. Login Page**

#### **Steps :**

Open [http://Admission.bujhansi.org](http://admission.bujhansi.org/) in a browser in your computer.

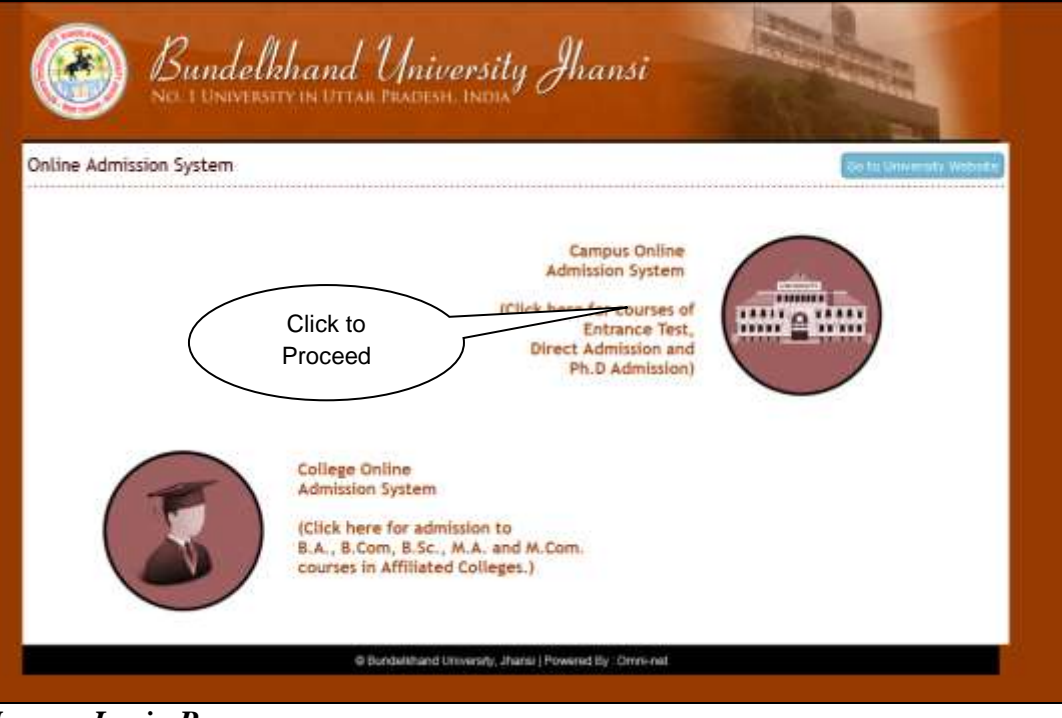

*Image: Login Page* 

### <span id="page-2-1"></span>**2. Welcome Page**

**Steps :**

**Welcome page** looks like this:-

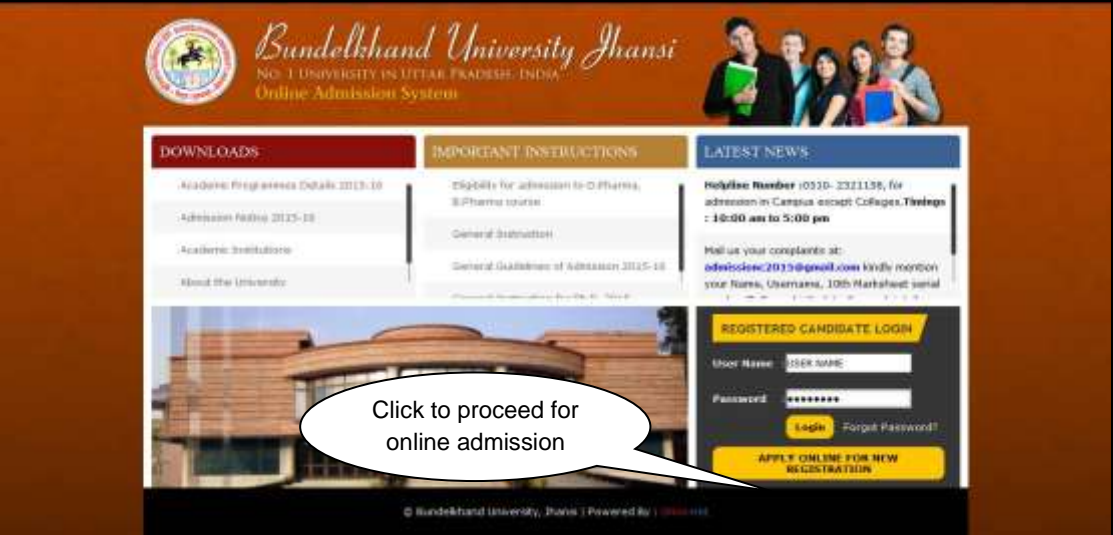

*Image: Welcome Page*

 Click on **APPLY ONLINE FOR NEW REGISTRATION** Tab, page will be navigated to **Admission System Module**.

## <span id="page-3-0"></span>**3. Online Admission Form**

### **Step 1:**

**Online Admission Form** looks like this:-

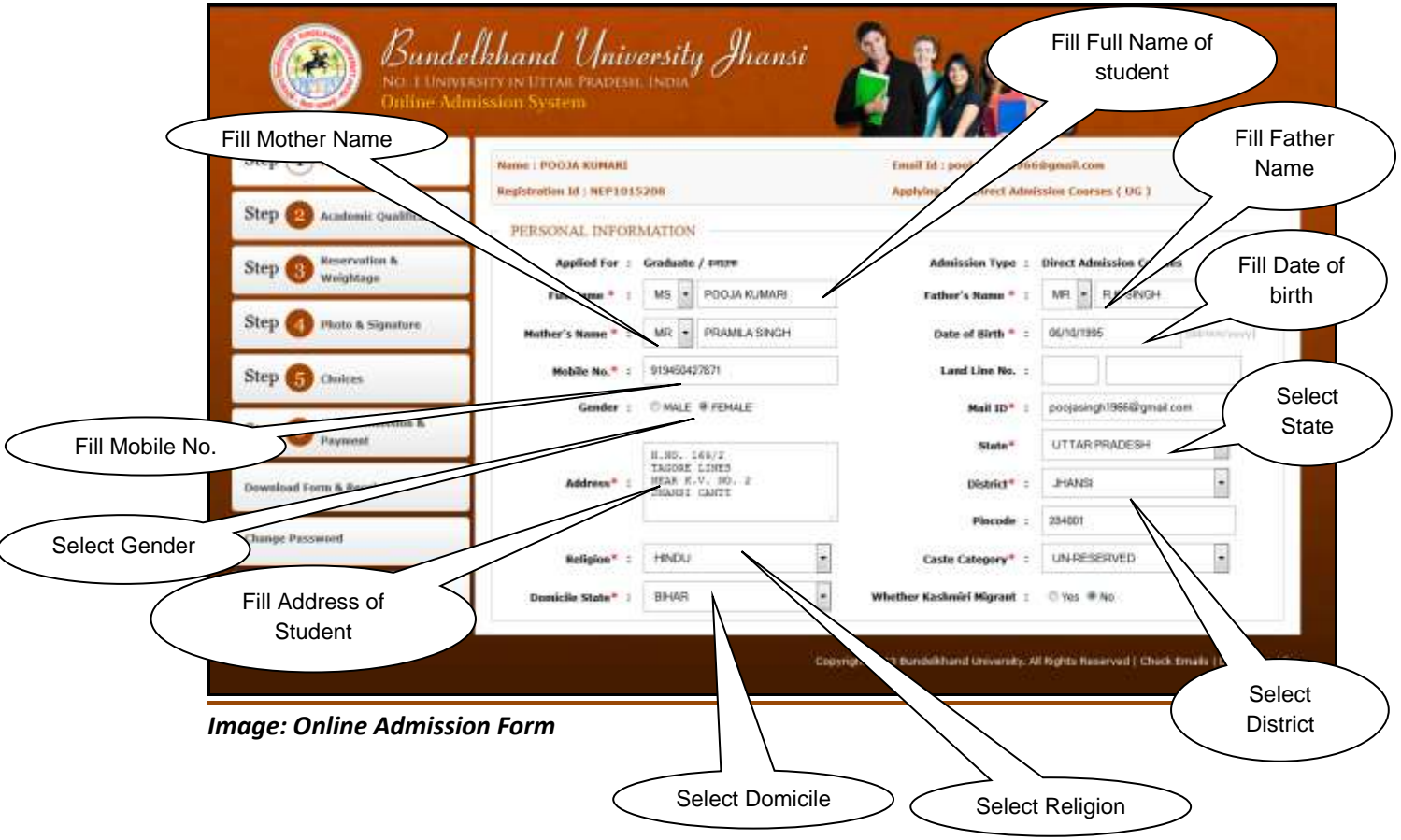

Fill the form and Click on the **Academic Qualification** Tab.

## <span id="page-4-0"></span>**4. Academic Qualification page**

#### **Step2:-**

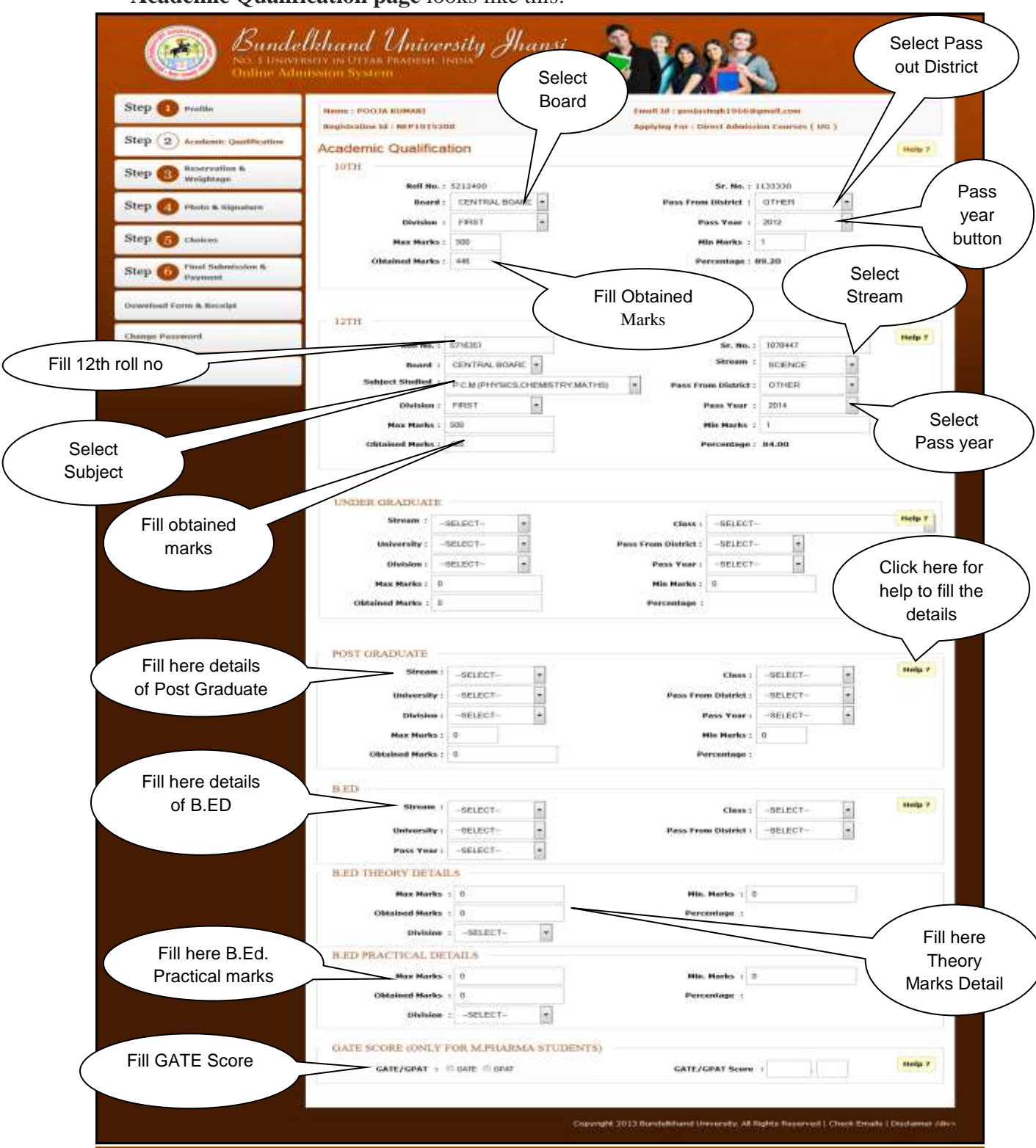

**Academic Qualification page** looks like this:-

*Image: Academic Qualification page*

Fill the form and Click on the **Reservation & Weightage** Tab.

## <span id="page-5-0"></span>**5. Reservation & Weightage Form**

### **Step 3 :**

**Reservation & Weightage Form** looks like this:-

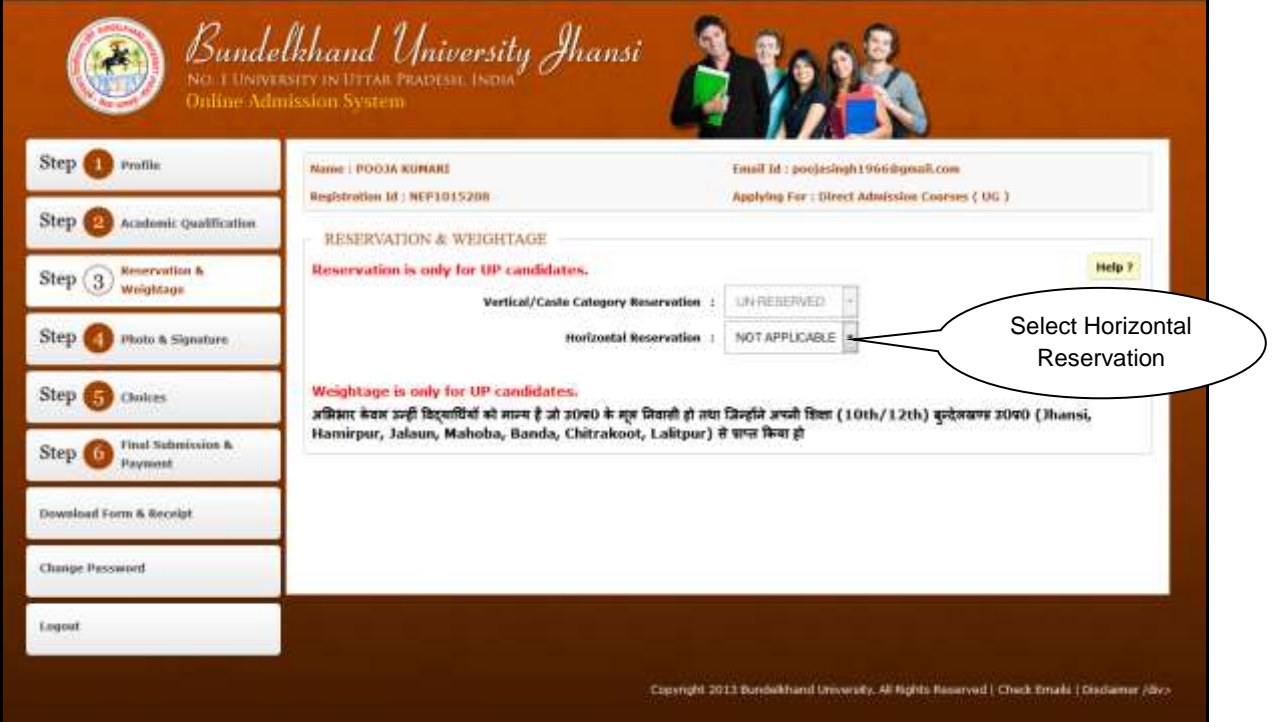

*Image: Reservation & Weightage Form*

Fill the form and Click on the **Photo & Signature** Tab.

<span id="page-6-0"></span>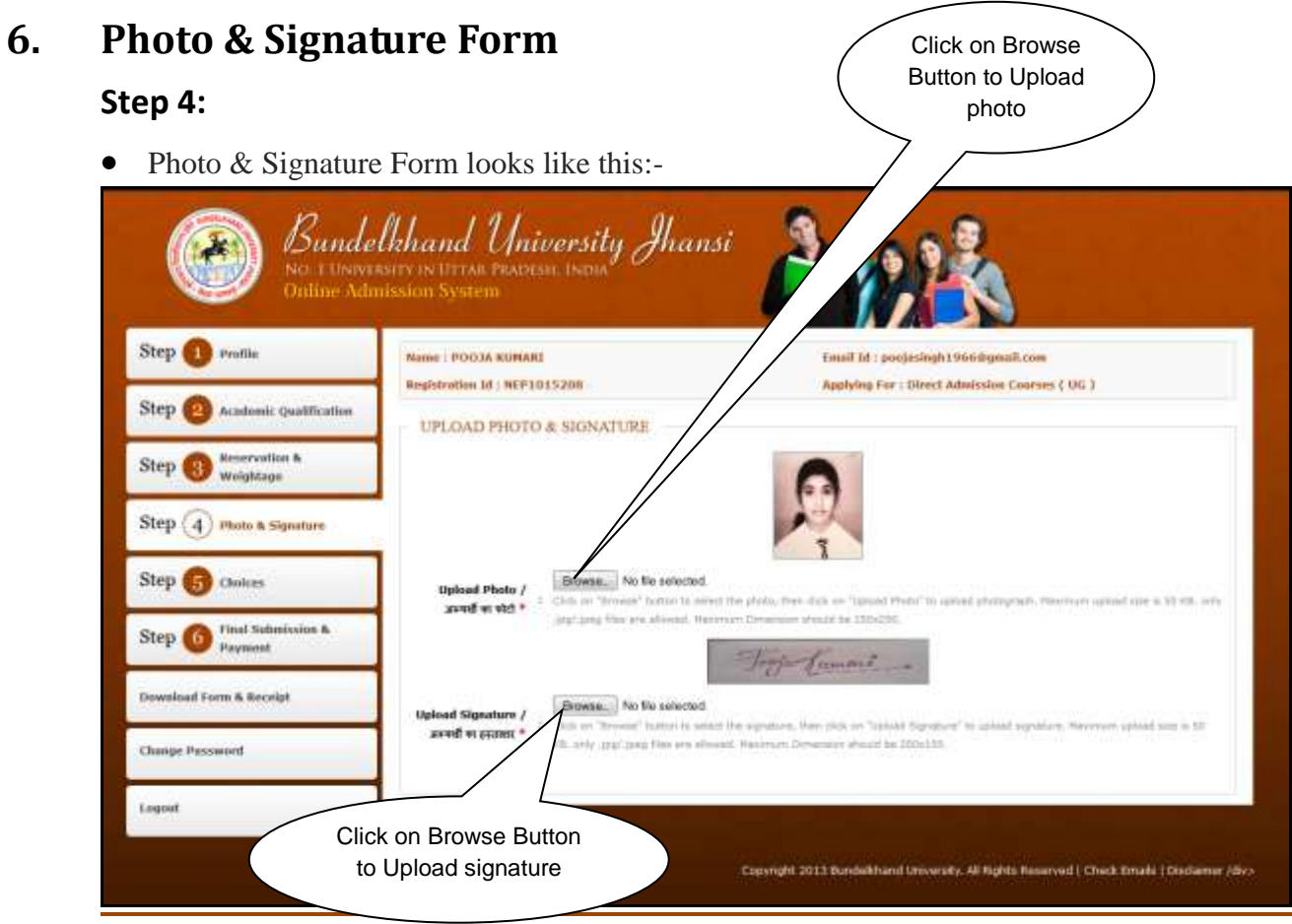

*Image: Photo & Signature Form*

Upload photo and signature and click on the **Choices** Tab.

## <span id="page-6-1"></span>**7. Choices Form**

#### **Step 5:**

**Choices Form** looks like this:-

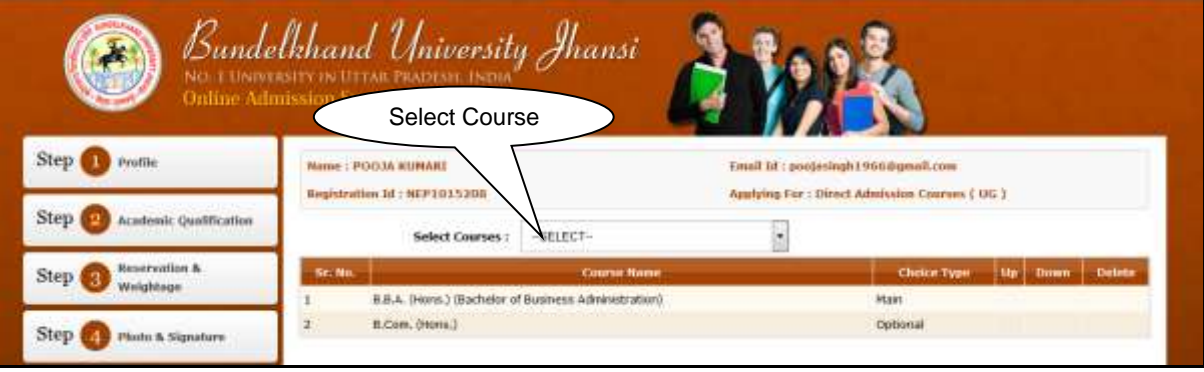

*Image: Choice Form*

• Select Course Name and click on the Final Submission & Payment.

## <span id="page-7-0"></span>**8. Final Submission and Payment Form**

#### **Step 6:**

**Final Submission and Payment Form** looks like this:-

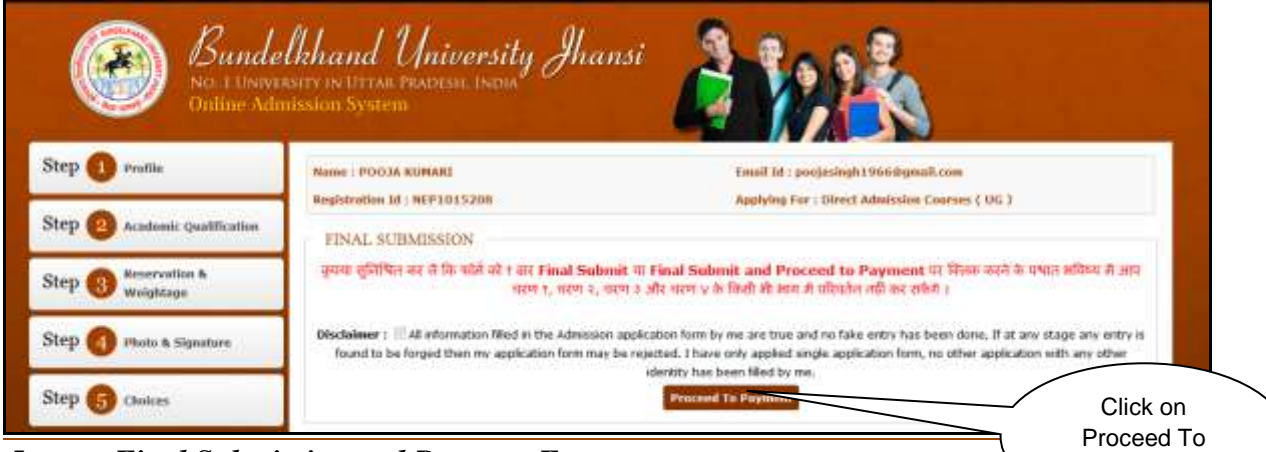

*Image: Final Submission and Payment Form*

 Click on **Proceed To Payment** Button and Click on **Download Form & Receipt** Tab.

# <span id="page-7-1"></span>**9. Download Form & Receipt page**

**Download Form & Receipt page** looks like this:-

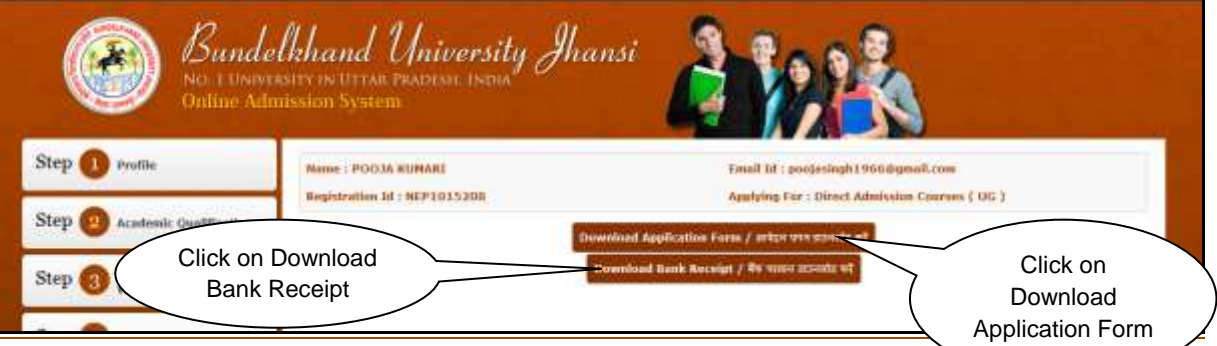

*Image: Download Form & Receipt page*

- Click on download application form to download the form.
- Click on download bank receipt to get the receipt.
- Click on Download Admit Card.

payment

# <span id="page-8-0"></span>**10. Download Admit Card**

**Download Admit Card Form** looks like this:-

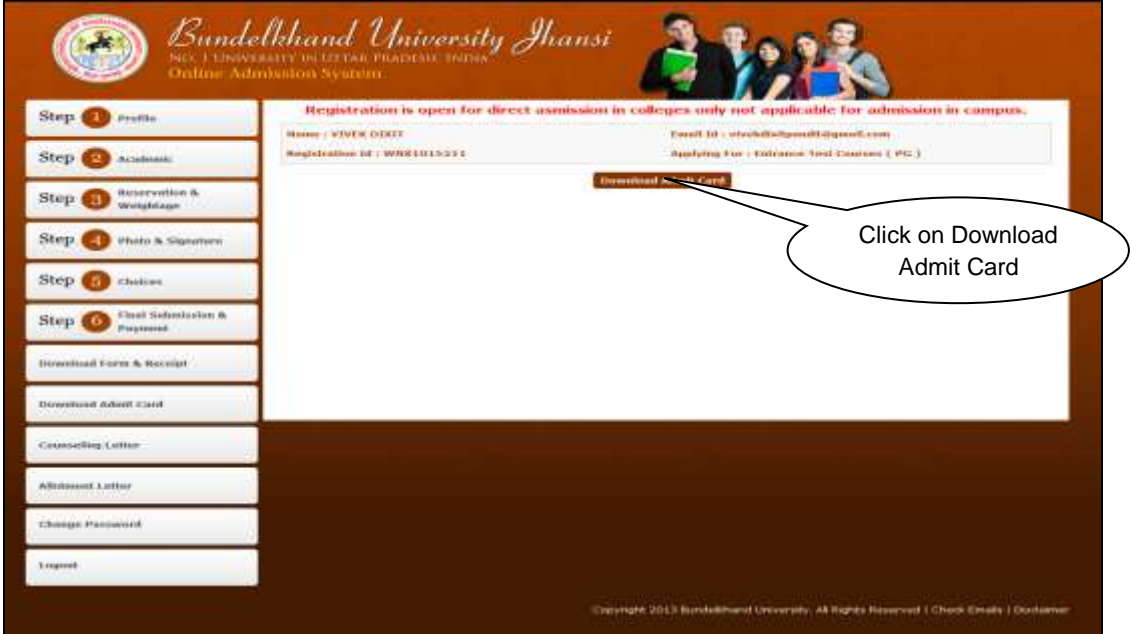

## <span id="page-8-1"></span>**11. Download Counseling Letter**

Download **Counseling Letter Form** looks like this:-

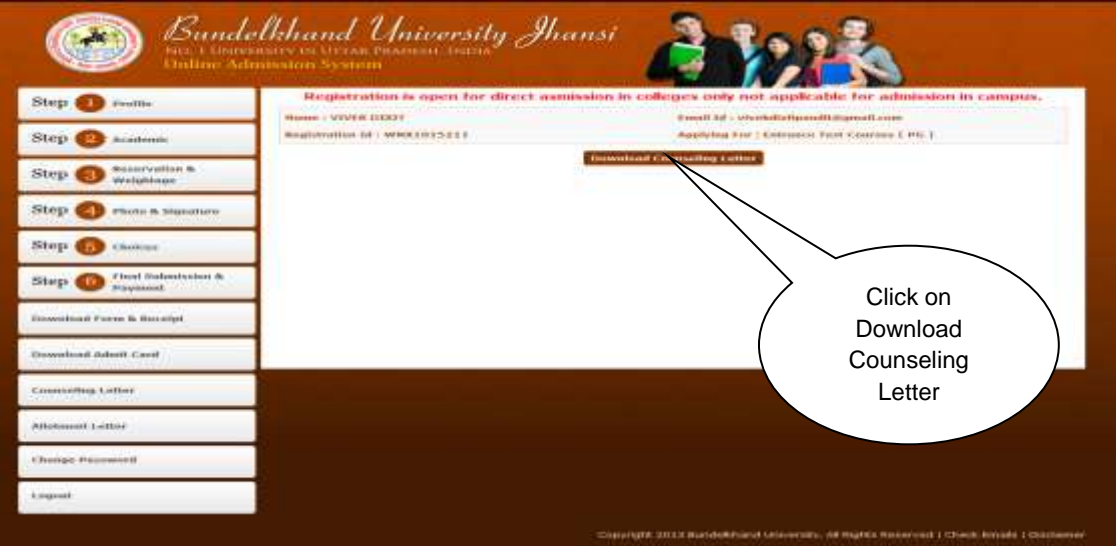

Click on **Download Counselling Letter.**

## <span id="page-9-0"></span>**12. Allotment Letter**

**Allotment Letter Form** looks like this**:-**

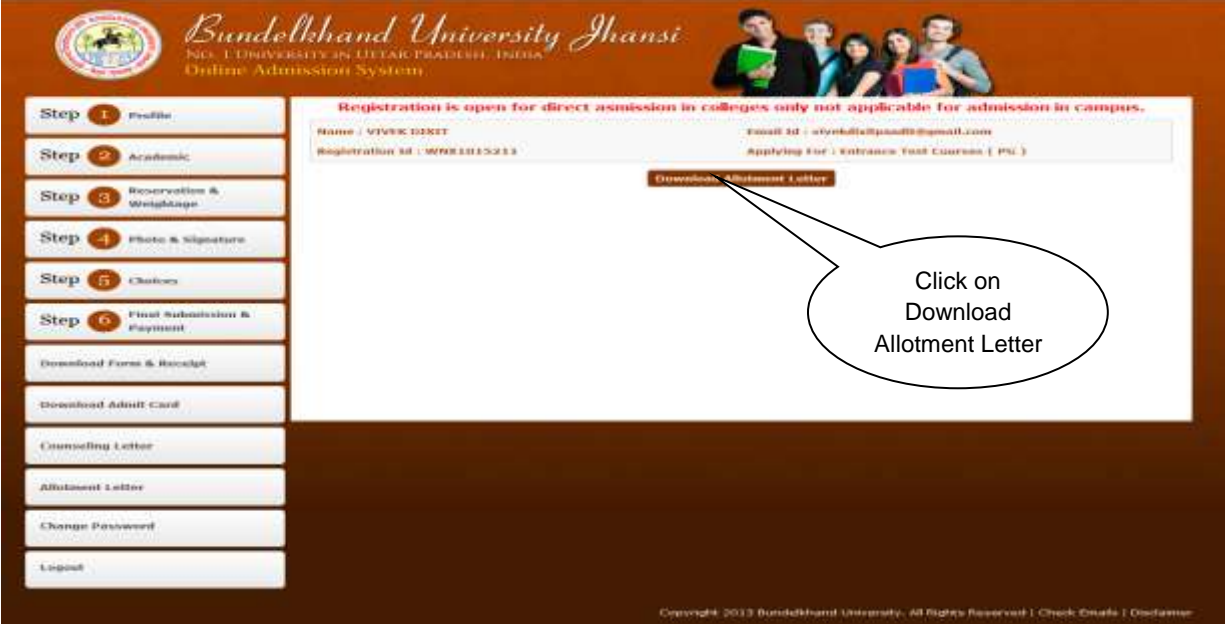

Click on **Download Allotment Letter**.

## <span id="page-9-1"></span>**13. Change Password page**

**Change Password page** looks like this:-

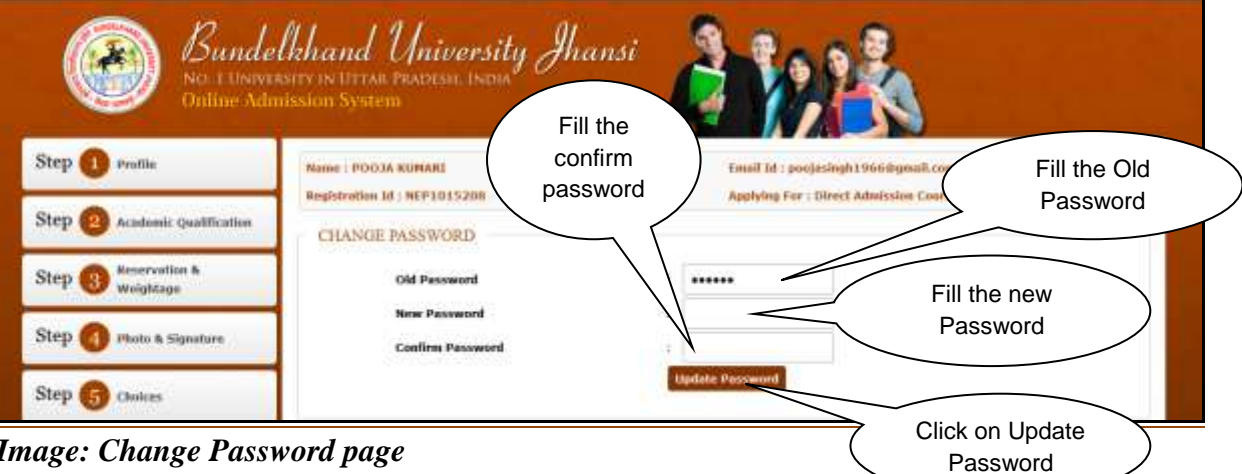

- *Image: Change Password page*
- Fill the form and click on the **Update Password** Button to change the password.